# Adjusting Settings for Multiple Displays

## Minimizing your VDI:

To adjust the screen settings on your physical device, you will need to minimize your VDI. Move your mouse to the top of your screen, from the bar that appears you can minimize your VDI.

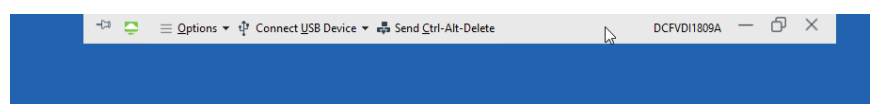

## Resolution Size:

The resolution size of your VDI is determined by the resolution of your physical computer. This can be changed by:

## **PC Configuration:**

- 1. Open **Start** in the lower-left corner of the screen, select **Settings** > **System** > **Display**.
- 2. Under **Resolution**, select a new value. We suggest using the resolution marked **(Recommended)**.

#### **Mac Configuration:**

- 1. Choose **Apple menu in the top-left corner of the screen> System Preferences.**
- 2. Click **Displays**.
- **3.** Select **Scaled**, then select any of the four or five scaled resolutions, depending on your Mac model.

## Scaling Issues:

If your resolution or size of icons change in the VDI, you can turn off display scaling through the options menu in the VDI bar.

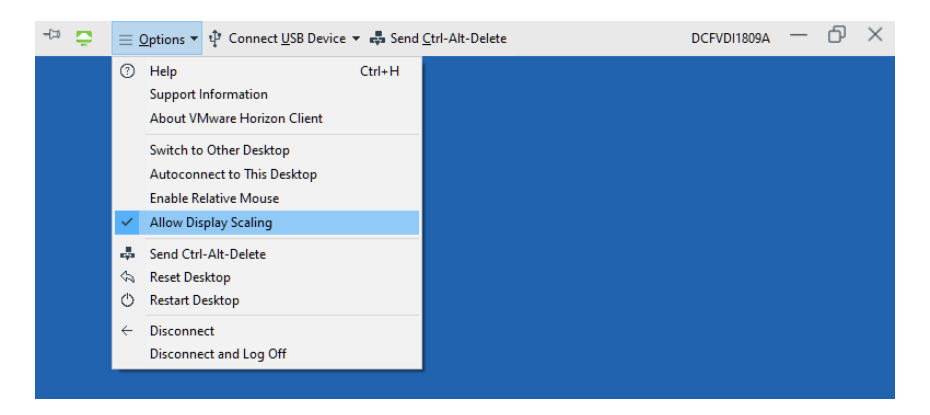

## Adjusting Screen Layout:

Right click on your desktop and choose "Display settings", from here you can drag and drop to arrange your screens to match their physical layout.

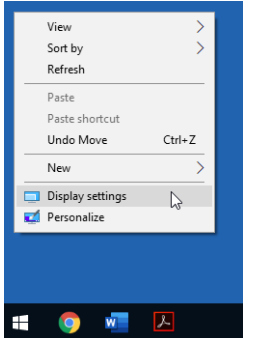

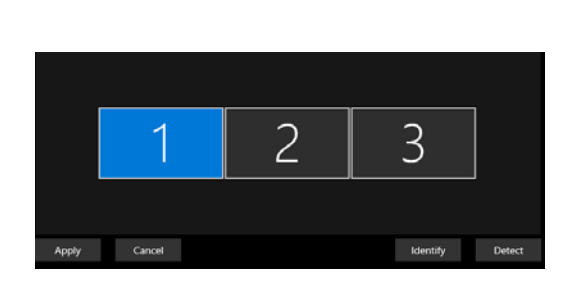

## Duplicating or Extending your Desktop:

Press and hold the Windows Key **11** and press the letter **P**.

## **PC Screen Only**

If you are using a laptop this will use only the screen built into the laptop.

#### **Duplicate**

Both screens will display the same thing, this is most commonly used when presenting with a projector.

#### **Extend**

Your screens will act independently of each other and you can move windows from one to the other.

#### **Second Screen Only**

If you are using a laptop, only the secondary screen which is connected will be used, the internal screen will be disabled.

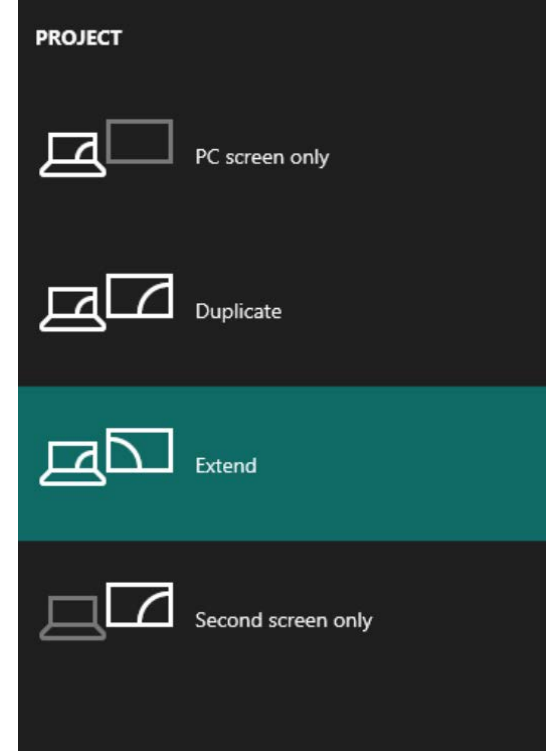